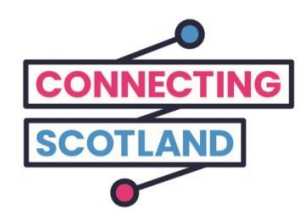

# 这是您的新的 **Chromebook**

随附的指南将帮助您设置新的 Chromebook。

如果您以前从没有使用过 Chromebook, 不用担心, 您的网络助手('数 字王')可以帮助您设置并开始使用。

他们也可以帮助您完成网上所需的工作。 例如:

- 设置视频通话可以使您与家人和朋友保持联系。
- 订购杂货
- 随时了解新闻和时事资讯

使用 Chromebook 和互联网都是免费的, 您不需要付钱。

请点[击](https://start.connecting.scot/) **[start.connecting.scot](https://start.connecting.scot/)** 以获得更多设备支持和有关在 线入门的有用信息。

# 如何设置您的 **Chromebook**

第 **1** 步

首先,请打开。

确保随附的电源线已插入。

确保您还打开了移动 Wi-Fi。

为了帮助您设置移动 Wi-Fi 设备, 我们为您提供了指南。

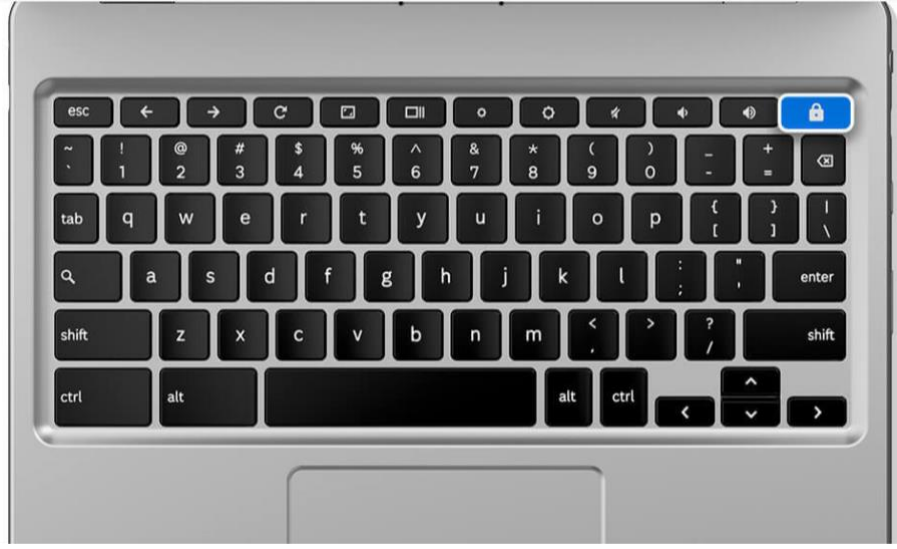

[图像描述:灰色笔记本电脑键盘上的标有锁符号的蓝色键帮助您知道怎 样打开笔记本电脑。]

#### 第 **2** 步

选择您的语言,然后点击"开始"('Let's go')。

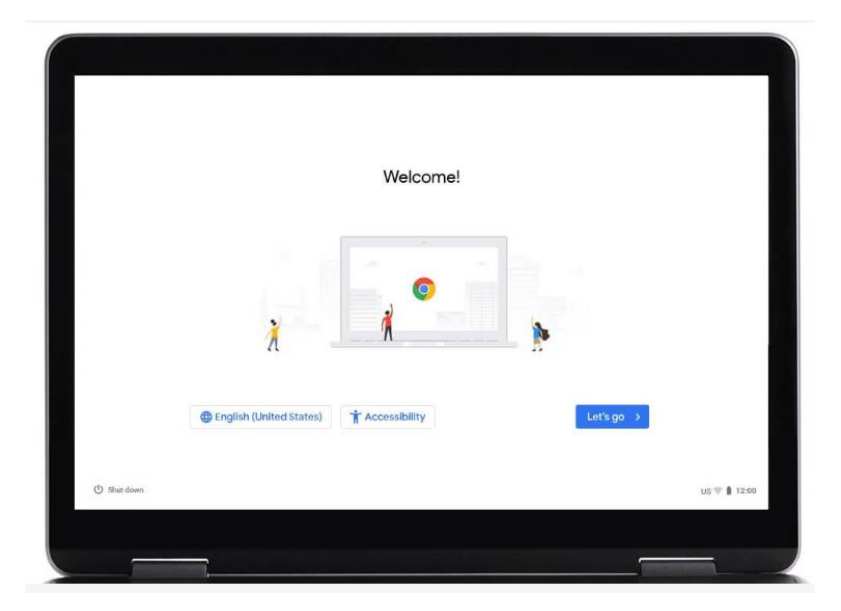

[图像描述:笔记本电脑屏幕的图片,显示了 Google Chrome 的网页。 网 页中间有三个小人物。 左下角有蓝色的"英文(美国)"('English (United States')图标,可以点击选择您所需要的语言。 底部附近蓝色 的"无障碍功能" ('Accessibility') 图标, 可以让您设置无障碍功能环境。 点击蓝色的"进行" (Let's go") 图标, 可以进入下一步。

#### 第 **3** 步

连接到 Wi-Fi 网络, 然后点击"下一步" ('Next')。

网络名是 Chromebook 随附的移动 Wi-Fi 的名称。

名称将在移动 Wi-Fi 盒侧面的标签上。

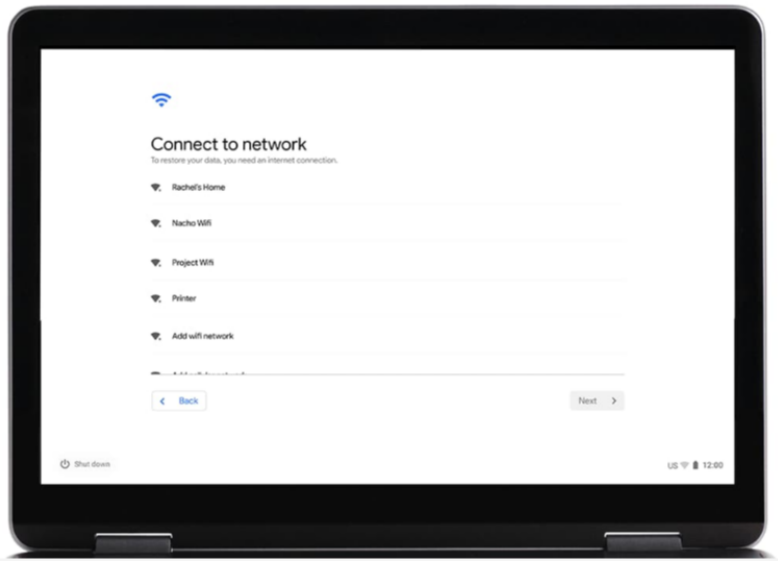

[图像描述:笔记本电脑的屏幕图片,显示"连接到 Wi-Fi 网络"('Connect to a Wi-Fi network')。 选择您的 Wi-Fi 网路链接之后,请点击右下角的"下 一步"('next')图标]

### 第 **4** 步

接受 Google 条款和条件

点击"接受并继续"('Accept and continue')。

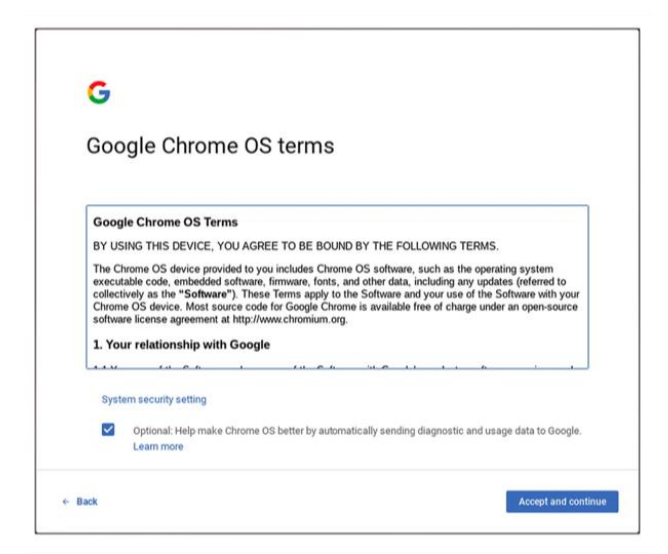

[图像描述: "Google 条款和条件"的图片。点击右下角"蓝色"的"接受并继 续"('Accept and continue')图标]。

#### 第 **5** 步

输入您的 Google 帐户详细信息。

如果您没有 Google 帐户,请点击"更多操作"('More actions'), 然后点击 "创建帐户"('Create account')。

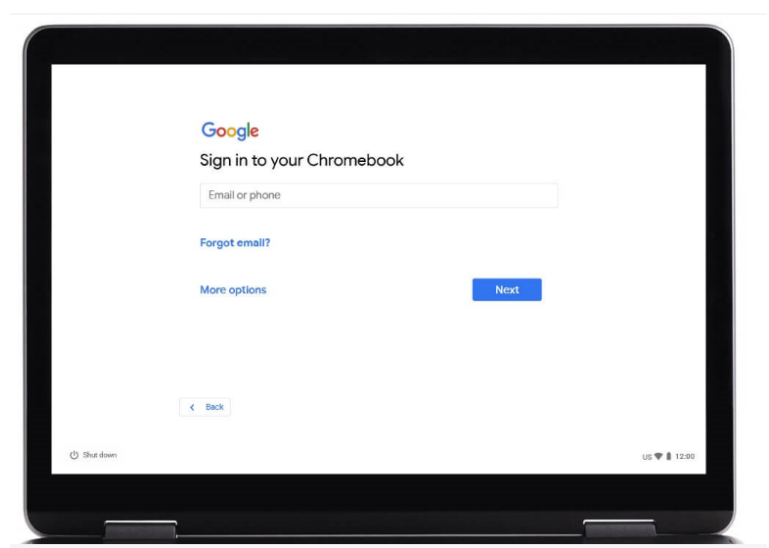

[图像描述:" Google,登录您的 Chromebook"网页的图片。 点击右下角 "下一步"('next')蓝色图标].

### 第 **6** 步

您将被要求输入您的:

名字 姓

点击"下一步"('Next')。

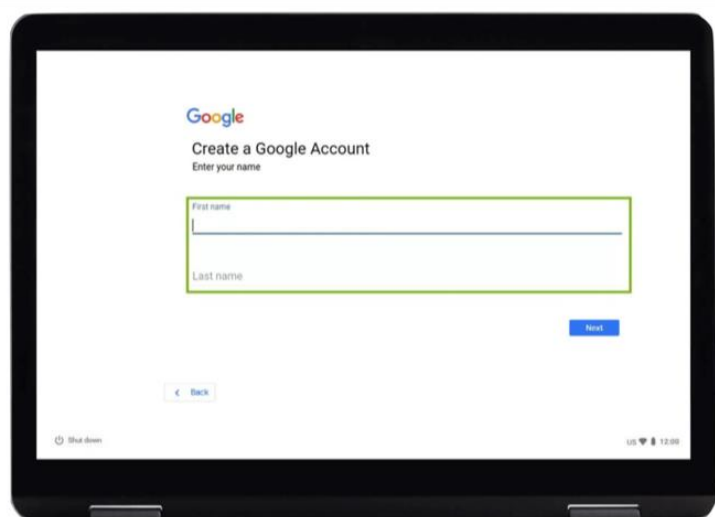

[图像描述:"Google,创建 Google 帐户"网页的图片。您将被要求"输入 -<br>您的名字"('Enter your name')。点击右下角"的"下一步"('next')蓝色 图标].

#### 第 **7** 步

接下来,您将被要求输入您的:

生日 性别

点击"下一步"('Next')。

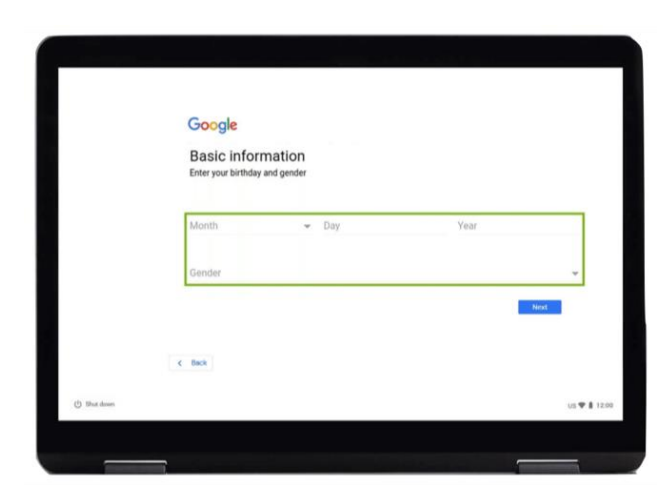

[图像描述:" Google,基本信息"网页的图片。 您将被要求输入"您的出生 日期和性别"。 点击右下角""下一步"('next')蓝色图标].

### 第 **8** 步

您将被要求选择电子邮件地址。

选择您想要的或创建自己的电子邮件地址。

请把电子邮件地址记录下来。

然后点击"下一步"('next')。

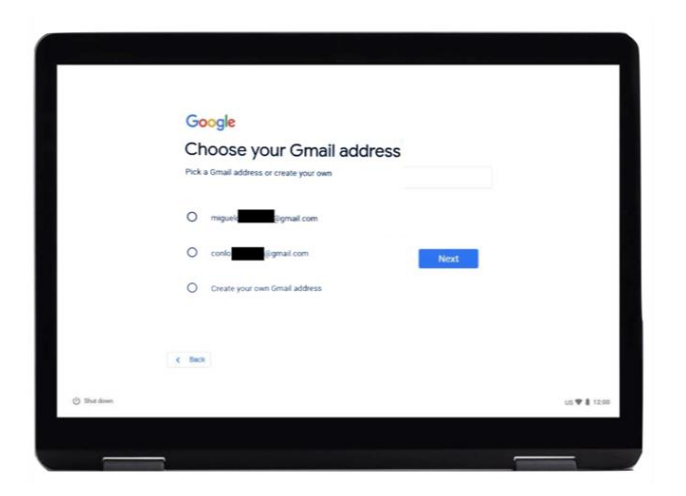

[图像描述:" Google,选择您的 Gmail 地址"('Choose your email address')网页的图片。点击右下角""下一步"('next')蓝色图标].

#### 第 **9** 步

创建一个高强度的密码。 一个高强度的密码有助于您:

- 确保您的个人信息安全
- 保护您的电子邮件和档案
- 阻止其他人进入您的帐户

请不要创建容易猜到的密码。

请使用大小写的字母,符号和数字。

请勿使用常用的密码,例如, "123456"。

请确保您的用户密码至少有八个字符。

请勿使用任何语言中的单一词汇。 例如"足球"。

请勿使用自己,家庭成员或宠物名字的衍生词。 除了名字之外,请勿使 用电话号码,地址或生日。"

点击"下一步"('Next')。

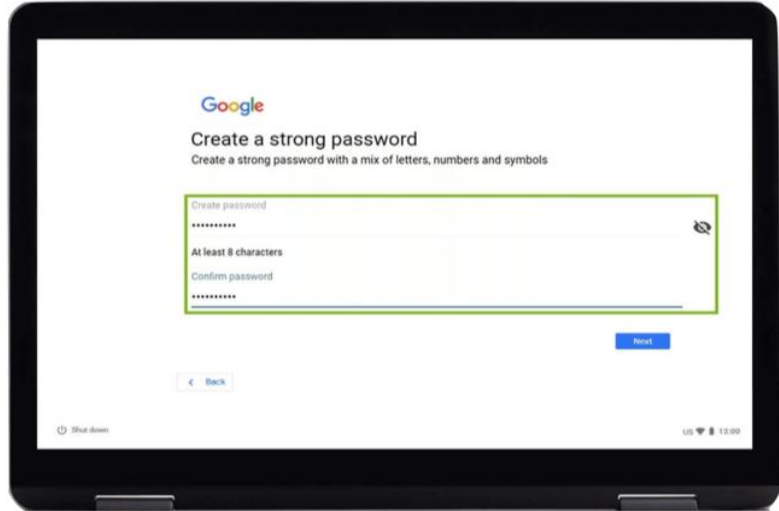

[图像描述:" Google ,创建一个高强度的密码网页的图片". "使用各种字 母, 数字和符号来创建一个高强度的密码"。 点击右下角的"下一步" ('next') 蓝色图标].

# 第 **10** 步

添加电话号码。

如果您需要帮助重置您已忘的密码,您可以添加电话号码。

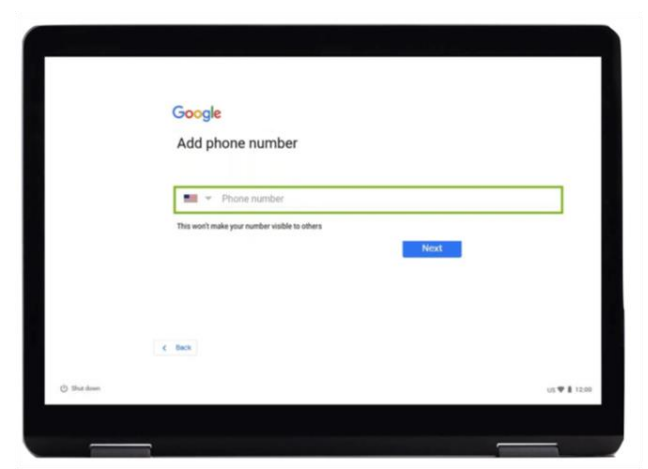

[图像描述:" Google,添加电话号码"网页的图片。 您将被要求输入"电话 -<br>号码"。 点击右下角"下一步"('next')的蓝色图标].

如果想跳过,您可以滚动至页面底部(将两只手指放在触摸板上,然后轻 轻的向下滑动。 屏幕有触摸感,应该对手指的移动有同样的反应)。 点 击"跳过"('Skip')。

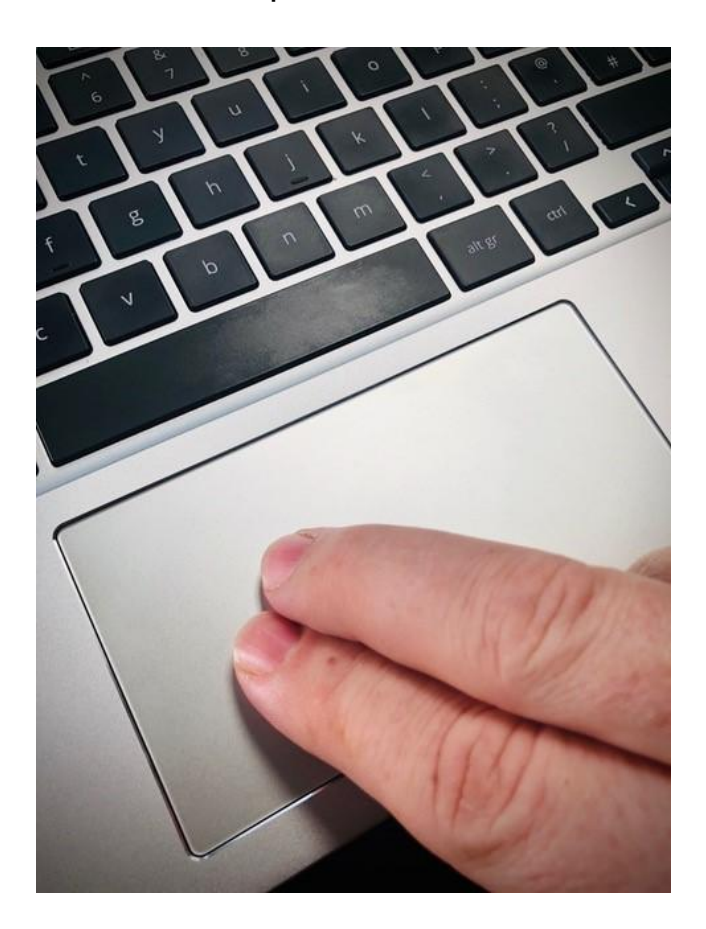

[图像描述:灰色笔记本电脑键盘的图片,在触摸板上有两个手指]。

### 第 **11** 步

快完成了!

接受任何条款和条件。

接下来的"接受并继续"('Accept and Continue')同步选项。

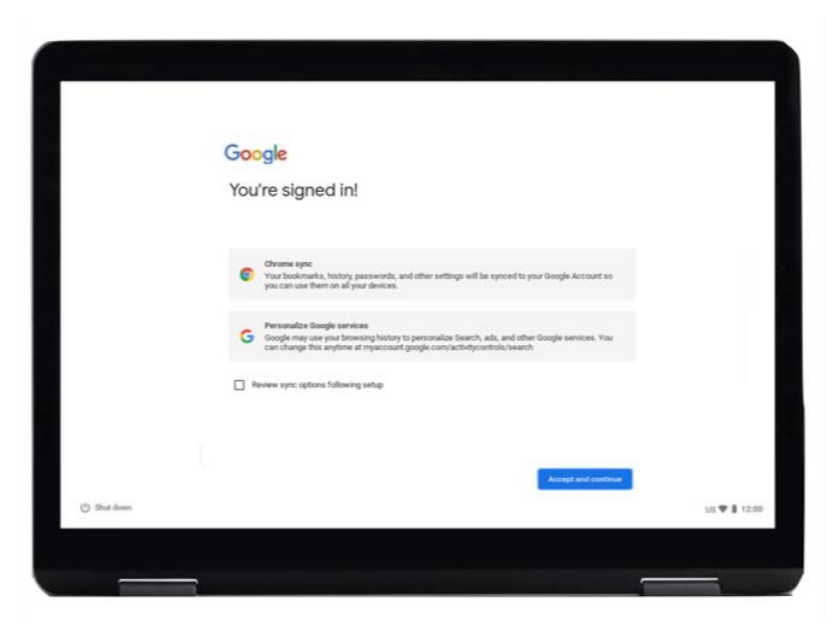

[图像描述:"Google,您已登录"网页的图片/点击右下角的"接受并继续" ('Accept and Continue')蓝色图标]。

### 第 **12** 步

您可以在 Google App Store 应用店上购买以下商品:

- 应用程序-使购物,观看视频和网上银行业务等变得更容易的工具
- 游戏
- 电影,或租借电影
- 电子书

点击"更多"('More')。

然后点击"接受"('Accept')。

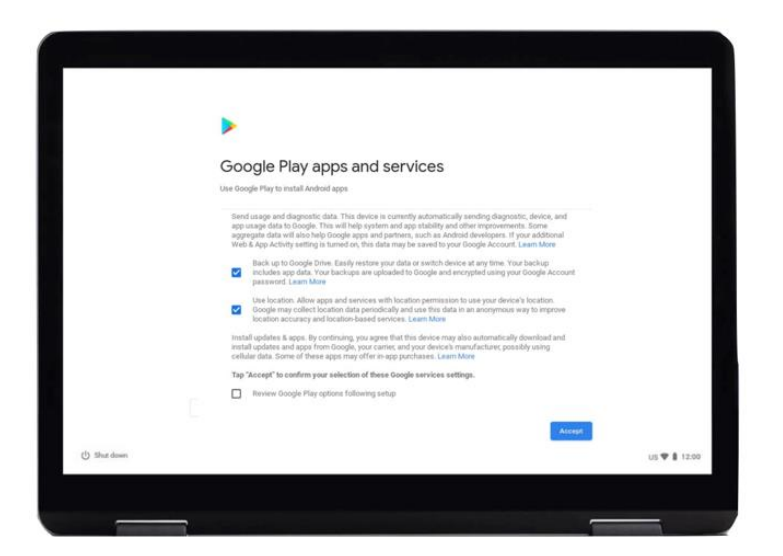

[图像描述:"Google Play 应用和服务"网页的图片。阅读文本后,点击 右下角的"接受"('Accept')蓝色图标]。

#### 第 **13** 步

Google 助理是语音激活的助手。您可以使用助理来做购物清单,聆听新 闻和播放音乐等。

如何使用 Google 助理:

点击"打开"('Turn on')。 在下一个屏幕上,点击"继续"('continue)。

然后在下一个屏幕上点击"关闭"('turn off')。

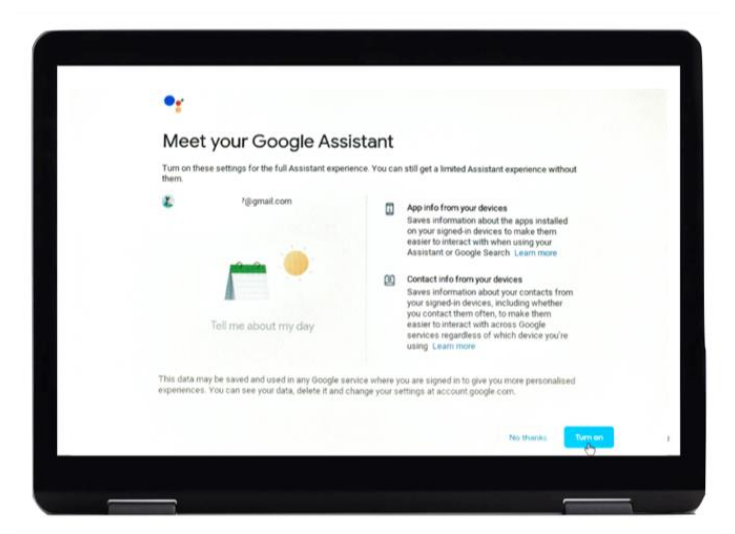

[图像描述:"Google,认识您的 Google 助理"网页的图片。它将询问您 是否需要帮助。点击右下角的"打开"(Turn on')蓝色图标]。

## 第 **14** 步

您已准备好开始浏览网页。

点击'Google Chrome' 图标以启动 Google Chrome。

 $\circ$ Howdy, Rachel.  $7200$ 

[图像描述: 网络浏览器" Howdy, Rachel"的图片]。

'Google Chrome'是 一个网络浏览器。 您可以用浏览器来搜索线上的信息

# 在网上保持安全

在网上,知道怎样保持安全是非常重要的。 您可以执行以下的方法来 帮助您:

- 除非您已经学到怎样在网上安全购物, 请不要分享您银行卡或信用卡的信息。
- 不要分享任何个人信息(例如,您的名字或地址) 给不认识的 人。 您认识的人不需要向您询问这样的信息。
- 不要分享您的密码。 密码像您家的钥匙一样。 如果您给别人的 话,他们可以用它找到您的个人信息。
- 如果您对某件事有疑问的话, 就不要去做。 如果您不确定怎么 做,请询问您的网络助手。
- 您在社交媒体网站上发布的信息和照片会在网上留下永久的记 录。 因此, 请注意您在网上发布的内容。
- 未经他人的许可, 请您不要发布他们的信息或照片

请点[击](https://start.connecting.scot/) **[start.connecting.scot](https://start.connecting.scot/)** 以获得更多设备支持和有关在 线入门的有用信息。